# midi2style

- das Programm zum Konvertieren von MIDI-Dateien in YAMAHA PSR Style-**Dateien** 

# Wie fange ich an? Version 5.0

© 2002-2013 Jørgen Sørensen Web site: http://www.jososoft.dk/yamaha/software/midi2style E-mail: js@jososoft.dk

© 2002-2013 http://www.jososoft.dk/yamaha/software/midi2style Page 1 of 8

#### **midi2style - Wie fange ich an?**

# **Schritt 1. Vorbemerkungen**

Schritt für Schritt werden wir mit der Datei **[amazgrace.mid](../../../../Dokumenter/Documents%20and%20SettingsJørgenDokumny2home2000midi2styleamazgrace.mid)** eine Konvertierung durchführen. Sie erhalten diese Datei über den Link zur Homepage von midi2style **<http://www.jososoft.dk/yamaha/software/midi2style>** Gehen sie in den Abschnitt "Sample Conversions", klicken Sie mit der rechten Maustaste auf den Dateinamen und wählen sie "Ziel speichern unter..." bzw. "Save Target As..." Befolgen sie dann die weiteren Instruktionen.

# **Schritt 2. Öffnen sie das Programm midi2style über Start | Programme.**

Während dieses Vorgangs erscheint das Hauptfenster von midi2style. In der Status-Zeile am unteren Rand erscheinen Meldungen des Programms.

Haben die Ausschriebe einen grünen Hintergrund, ist alles in Ordnung.

Ein gelber Hintergrund weist auf eine Warnung hin. Sie sollten die Meldung dann sorgfältig durchlesen, evtl. müssen sie aber nur eine Aktion des Programms abwarten.

Ein roter Hintergrund kennzeichnet eine Fehlermeldung. Vielleicht wollen sie eine nicht zulässige Operation durchführen. Meistens beendet sich das Pogramm danach sofort.

Die Online-Dokumentation liefert ihnen nähere Erläuterungen.

Mit der F1-Taste erhalten sie Hilfe zu dem gerade aktiven Programmfenster.

#### **Schritt 3. Wählen sie das Menu Datei und klicken sie auf MIDI-Datei öffnen.**

Markieren sie die MIDI-Datei amazgrace.mid und klicken sie im Datei-Dialog-Fenster auf Öffnen. Das Programm lädt, liest und analysiert diese MIDI-Datei. Danach erscheint etwa folgende Meldung in der Status-Zeile:

Die Wiedergabe von MIDI Datei und das Ändern der Konvertierung ist möglich. Unter "Extras | Setup" das Keyboard Modell anwählen.

Legen sie im Menu Extras | Setup ihr Keyboard-Modell fest. Das ist erforderlich, damit für den Style nur zulässige Patches ausgewählt werden.

Wählen Sie MIDI-Gerät für die Wiedergabe im Menü Extras | Setup.

# **Schritt 4. Wählen sie das Menu Datei und klicken sie auf Eigenschaften.**

Wir können nun den Datei-Inhalt überprüfen, insbesondere die Aktivität der Noten in den Kanälen.

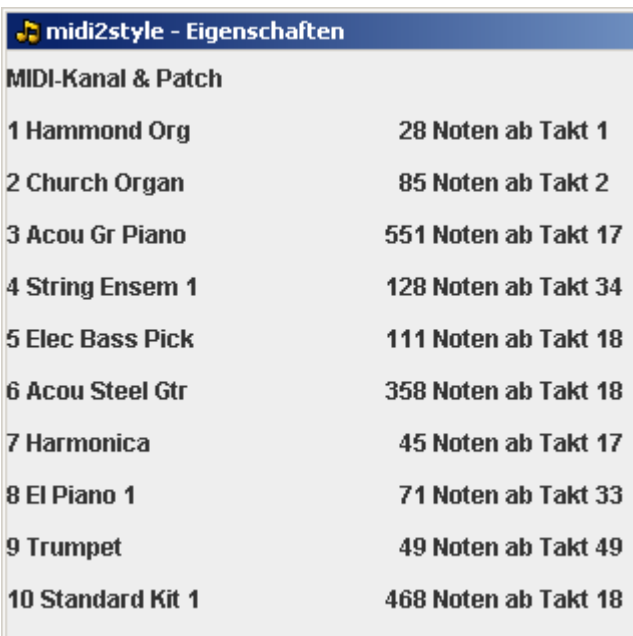

Wir stellen fest, dass die meiste Aktivität in den Kanälen 3, 4, 5, 6 und 10 stattfindet.

Normalerweise sind solche Kanäle für Styles gut geeignet, aber keine Regel ohne Ausnahme.

Kanal 10 ist der Kanal für Schlagzeug und Perkussion.

Aber wie verhält es sich mit der Auswahl der anderen Patches?

In einem Style stehen grundsätzlich zwei Schlagzeugkanäle und sechs Melodiekanäle zur Verfügung.

In dieser MIDI-Datei haben wir aber einen Schlagzeugkanal und neun Melodiekanäle.

Das bedeutet, dass auf drei Melodiekanäle verzichtet werden muss.

Wir hören uns jetzt die MIDI-Datei an, damit wir eine Lösung finden können.

Schließen sie zunächst das Fenster Eigenschaften.

#### **Schritt 5. Wählen sie das Menu Einstellungen und klicken sie auf Wiedergabe & Part-Auswahl.**

Klicken sie im neuen Fenster auf Wiedergabe/Schleife.

Wir entdecken ein schönes Orgel-Intro.

Aktuell werden im Intro zwei Orgeln gespielt: Hammond Organ in Kanal 1 und Church Organ im Kanal 2. Das könnten gute Intro-Parts werden.

Diese beiden Kanäle spielen aber eine Melodie, und Melodien sollten normalerweise in Main- und Fill-Parts nicht verwendet werden, da sie selbst dann die Melodie spielen werden. Folgendes Dilemma:

- Wenn wir die Melodie-Kanäle 1 und 2 im Style verwenden wollen, müssen wir zum Beispiel auf die Kanäle 7, 8 und 9 verzichten.

- Würden wir aber auf die Melodie-Kanäle in Intros und Endings verzichten, könnten wir dann zwei der eben ausgeschlossenen Kanäle benutzen.

Wir entscheiden uns nun Kanal 1 und Kanal 2 als zwei Melodie-Kanäle für die Intros und Endings zu verwenden.

(Die Konvertierung der selben MIDI-Datei ohne Verwendung von Melodie-Kanälen finden sie auf der Seite "Sample Conversions").

Als nächstes werden wir nach geeigneten Takt-Folgen für die Style-Parts suchen.

Wir schalten zunächst die Kanäle 1, 2, 7, 8 und 9 stumm, indem wir die Check-Box Stumm aktivieren und im Fenster darunter diese Kanäle anklicken.

Die ersten beiden Kanäle sollen die Melodie spielen, die anderen drei haben nur eine geringe Aktivität. Beginnen wir nun mit dem Abspielen, damit wir gute Main-Parts finden, die auch als Schleife geeignet sind nach der Methode Versuch und Irrtum!

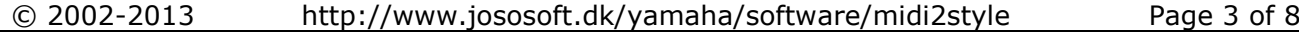

Achten sie auf die aktuelle Takt-Nummer, sie wird in der Status-Zeile angezeigt. Nach einigem Probieren entscheiden wir, dass die vier Takte ab Takt 18 für den Main A Part gut geeignet sind. Das sieht dann so aus:

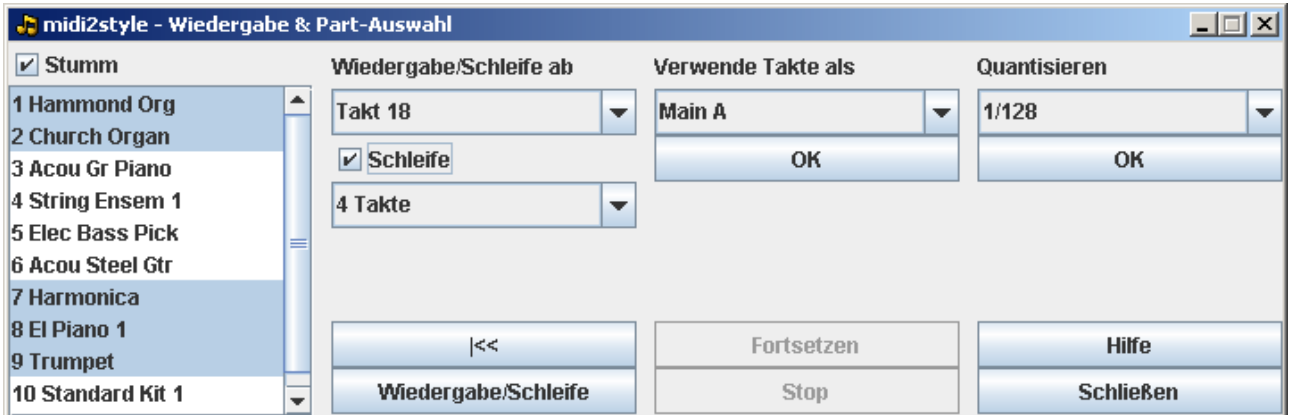

Wir wählen unterhalb "Verwende Takte als" jetzt "Main A" an und klicken auf die OK-Taste. Diese Festlegung wird wie folgt in den unteren Teil des Hauptfensters übertragen:

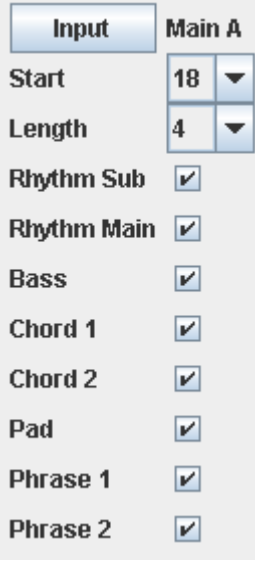

Wenden sie dieses Verfahren auch bei der Festlegung der anderen Parts an.

Das ist die schwierigste und umfangreichste Arbeit, die sie bei der Kreation von Styles durchführen müssen. Arbeiten sie sorgfältig...

Ich entschied mich für die folgenden Festlegungen:

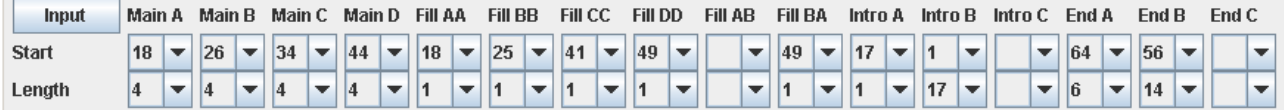

Beachten sie, dass ich zwei Intros und zwei Endings festgelegt habe. Da eine MIDI-Datei nur jeweils ein Intro und ein Ending enthält, ist es schwierig, hier mehrere zu finden.

Beachten sie außerdem, dass alle Festlegungen auch im Hauptfenster durchgeführt werden können. Schließen sie nach getaner Arbeit das Fenster "Wiedergabe & Part-Auswahl".

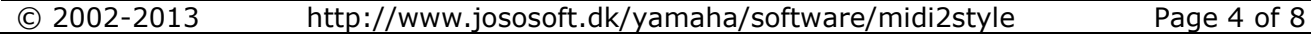

#### **Schritt 6. Zurück zum Hauptfenster.**

Im letzten Schritt haben wir den Kanal 10 als Schlagzeug-Kanal gewählt.

Außerdem verwenden wir die Kanäle 1 und 2 für Melodien in Intros und Endings (wir kommen später noch einmal darauf zurück) sowie noch die Kanäle 3, 4, 5, und 6.

Mit Ausnahme von Kanal 10 können wir diese Kanäle in jedem "normalen" Instrumenten-Kanal des Styles verwenden. Ich entscheide mich wie folgt:

- Kanal 10 als Rhytm Main (das muss auch so sein)

- Kanal 5 Elec Bass Picked als Bass
- Kanal 3 Acou Grand Piano als Chord 1
- Kanal 6 Acou Steel Guitar als Chord 2
- Kanal 2 Church Organ als Pad

jose<br>soft

- Kanal 1 Hammond Organ als Phrase 1
- Kanal 4 String Ensemble als Phrase 2

Diese Einstellungen werden in den Zeilen unterhalb "MIDI Kanal wählen" durchgeführt. Dann ">" klicken.

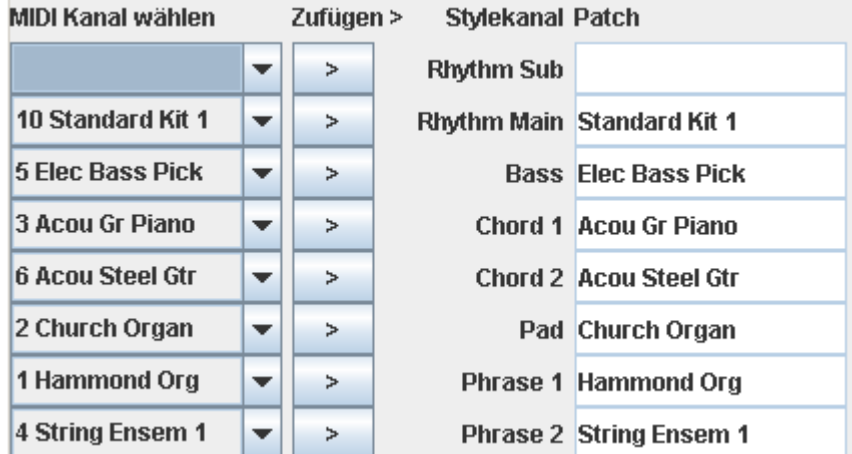

Bei der Zuordnung der Kanäle werden weitere Parameter des Kanals in die Felder rechts davon eingetragen.

#### **Schritt 7. Öffnen sie das Menu Einstellungen und klicken sie auf Basis-Einstellungen.**

Wir fügen Count In in Intro A sowie einen Copyright-Text hinzu. Das Programm merkt sich diesen Text als Voreinstellung für spätere Anwendungen.

Die anderen Einstellungen werden jetzt nicht verändert, sie können später selbst damit experimentieren.

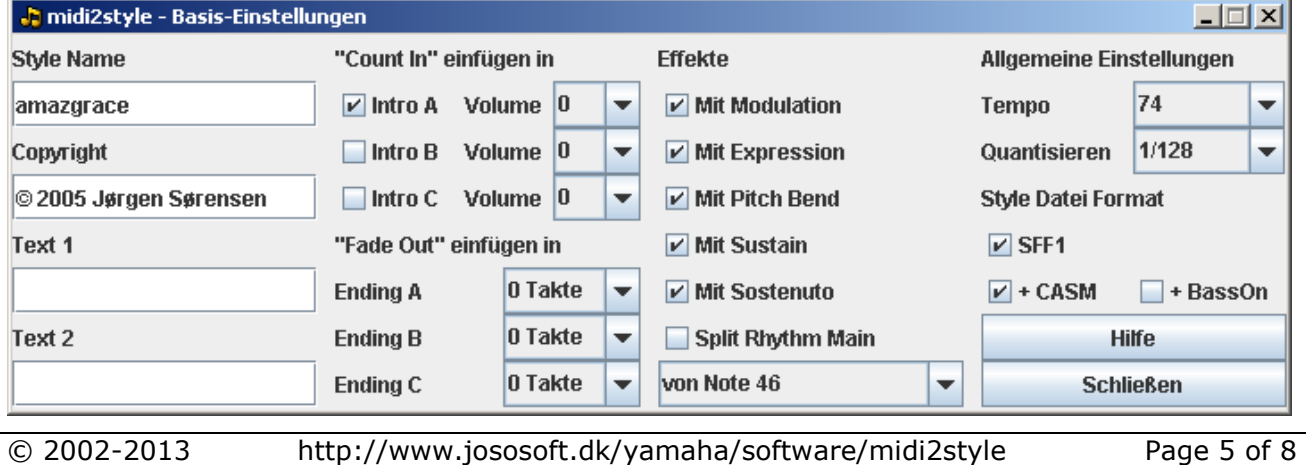

Schließen sie das Fenster.

# **Schritt 8. Wählen sie das Menu Einstellungen und klicken sie auf Tempo Einstellungen.**

Wir fügen bei Endung A und Ending B ein Ritardando ein. Beide laufen über zwei Takte und enden mit dem halben Tempo-Wert (50%).

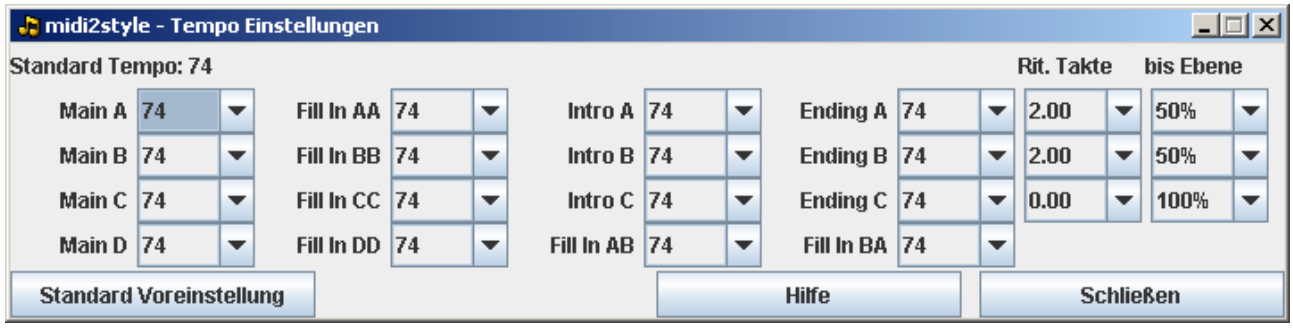

Schließen sie das Fenster.

#### **Schritt 9. Wählen sie das Menu Einstellungen und klicken sie auf Einstellung melodischer Parts.**

Wir wählen Pad (Kanal 2: Church Organ) und Phrase 1 (Kanal 1: Hammond Organ) an, damit Melodie-Abläufe erzeugt werden. Diese Einstellungen werden auf die Parts Intro B, Ending A und Ending B angewendet.

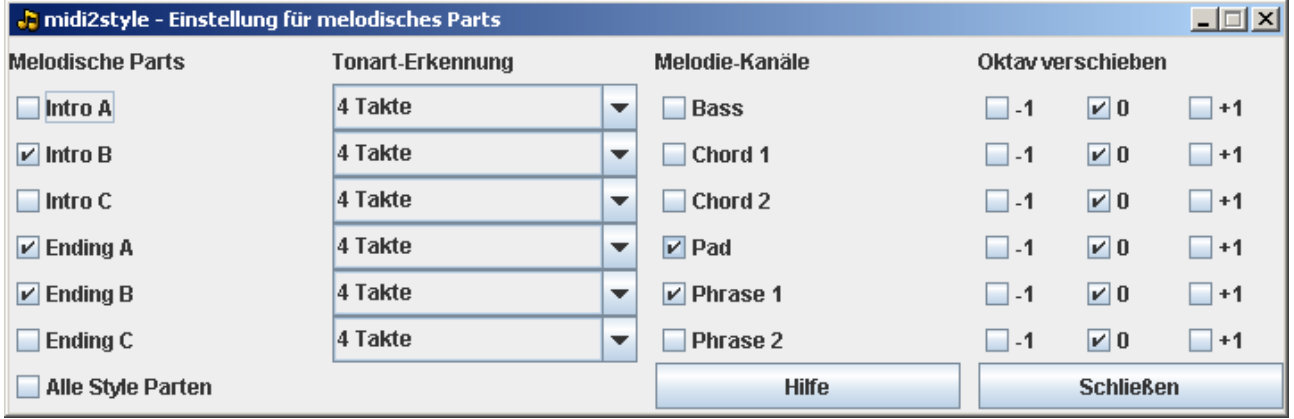

Beachten sie, dass jetzt im unteren Teil des Hauptfensters die Kanäle für Pad und Phrase 1 nur noch in den obigen ausgewählten Parts selektiert werden. Schließen sie das Fenster.

#### **Schritt 10. Wählen sie das Menu Bearbeiten und klicken sie auf Konvertieren.**

Die MIDI-Datei wird gemäß ihren Einstellungen konvertiert. Bitte warten...

joso<br>soft

 $\overline{\phantom{a}}$   $\overline{\phantom{a}}$   $\overline{\phantom{a}}$ 

 $\sim$ 

# **Schritt 11. Wählen sie das Menu Bearbeiten und Klicken sie auf Style Wiedergabe.**

Testen sie die Style Parts und entscheiden sie, was zu ändern ist. Schließen sie das Fenster "Style Wiedergabe".

# **Schritt 12. Zurück zum Hauptfenster.**

Ich habe im oberen Teil des Hauptfensters einige Lautstärke-Einstellungen (Vol.) verändert.

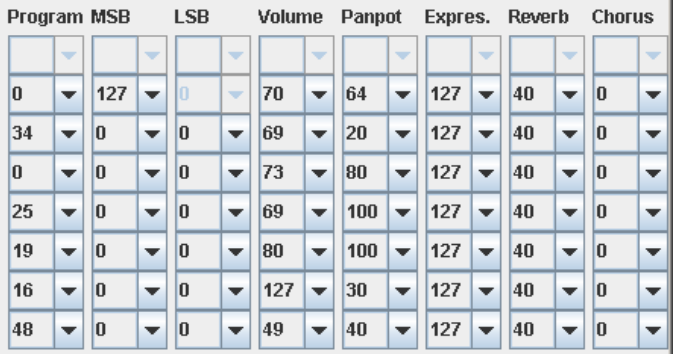

Ich habe im unteren Teil des Hauptfensters Chord 1 (Acou Grand Piano) in Main A sowie in Intro A stumm geschaltet.

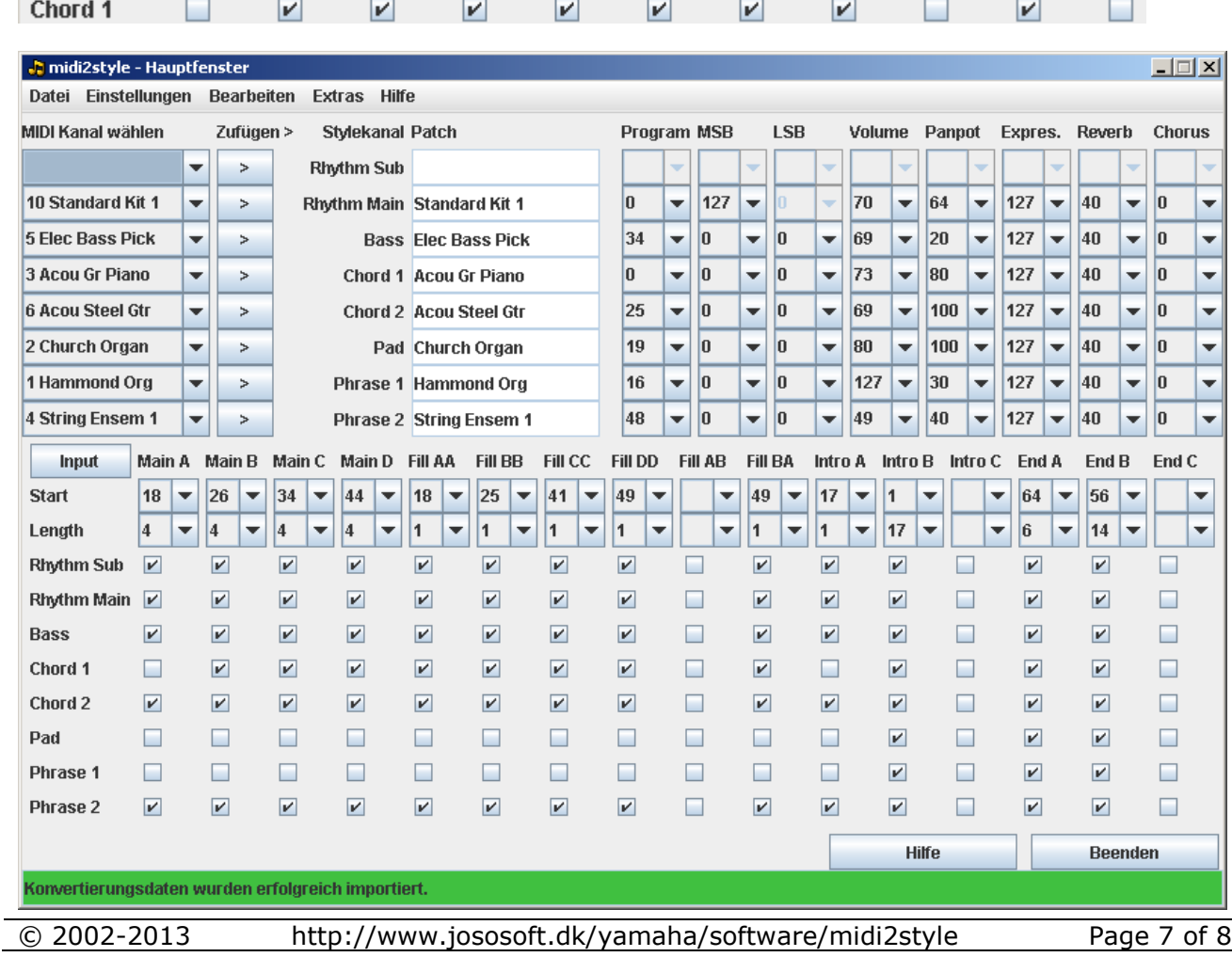

**Contract Contract Contract** 

# **Schritt 13. Wählen sie das Menu Bearbeiten und klicken sie auf Konvertieren.**

Die MIDI-Datei wird mit ihren neuen Änderungen konvertiert. Bitte warten... Gehen sie nun zwei Schritte zurück und testen sie nochmals mit der Style Wiedergabe.

#### **Schritt 14. Wählen sie das Menu Datei und klicken sie auf Style-Datei speichern.**

Speichern sie die Style-Datei auf einer Floppy oder der Festplatte ab.

Probieren sie den neuen Style an ihrem Keyboard aus.

Wenn es erforderlich ist, können sie die Einstellungen in jedem einzelnen Schritt erneut anpassen. Führen sie danach eine neue Konvertierung durch.

Das Programm hält die MIDI-Datei mit allen Einstellungen solange im Speicher, bis sie mit "MIDI-Datei öffnen" einen neuen Ladevorgang durchführen.

#### **Schritt 15. Wählen sie das Menu Datei und klicken sie auf Export Konvertierungsdaten.**

Speichern sie die Konvertierungsdaten in einer Datei ab.

Sie können jederzeit die exportierten (gespeicherten) Konvertierungsdaten wieder importieren, falls sie später noch einmal Änderungen durchführen wollen.

Das Importieren wird im gleichen Menu unter "Import Konvertierungsdaten" veranlasst.

Dabei müssen aber die Konvertierungsdaten auch zur MIDI-Datei passen.

Sie können jetzt das Programm midi2style beenden.

# **Schritt 16. Herzlichen Glückwunsch!**

Sie haben es geschafft.

Wenn sie jetzt noch ihren neuen Style verändern möchten, dann:

- starten sie midi2style
- öffnen die MIDI-Datei
- importieren sie die Konvertierungsdaten
- verändern sie die Einstellungen
- konvertieren sie
- testen sie den Style
- speichern sie den Style ab
- und exportieren sie die neuen Konvertierungsdaten.

ioso<br>:nf1